# PowerSchool User Guide for Parents

## **St. Vincent de Paul PowerSchool**

### **Understanding PowerSchool Parent Portal with Single Sign-On**

#### *The Power of the application comes from understanding what it can do and how it can help you participate in your child's education.*

#### **Introduction**

PowerSchool's Parent Portal is a tool integrated into the PowerSchool Student Information System<br>(SIS) specifically developed for parents and students. Access to the Parent Portal uses the Sir (SIS) specifically developed for parents and students. Access to the Parent Portal uses the Single Sign-On feature. Parent Single Sign-On offers a number of benefits, including:

- access to multiple students with one login
- a personalized account for each parent and guardian
- the ability for parents/guardians to retrieve their own login information

#### **Let's Get Started**

To get started, you must create your PowerSchool account and attach students. *Note:* if you previously had an account it will NOT work due to the creation of a new PowerSchool instance.

#### Creating Your PowerSchool Parent Portal Account

Before you can log in to PowerSchool Parent Portal, you will need to create your account and associate students to it. You will need a letter from the school with your student's Access ID and Access Password. This information is needed to attach a student to your account. If you do not have this information or have questions, contact your schools Main Office.

#### *NOTE*: *The Access ID and Access Password for your student should be protected. Only provide this information to individuals who need to monitor your student's progress.*

1. Launch a web browser (Internet Explorer, Safari, or FireFox) and go to the PowerSchool Parent Portal URL:

#### https://stvs.PowerSchool.com/public

- 2. If this is your first time to this screen you must click **Create Account** to setup your account and get started.
- 3. Creating an account requires 2 steps: creating the actual account and linking a student or students to the account.

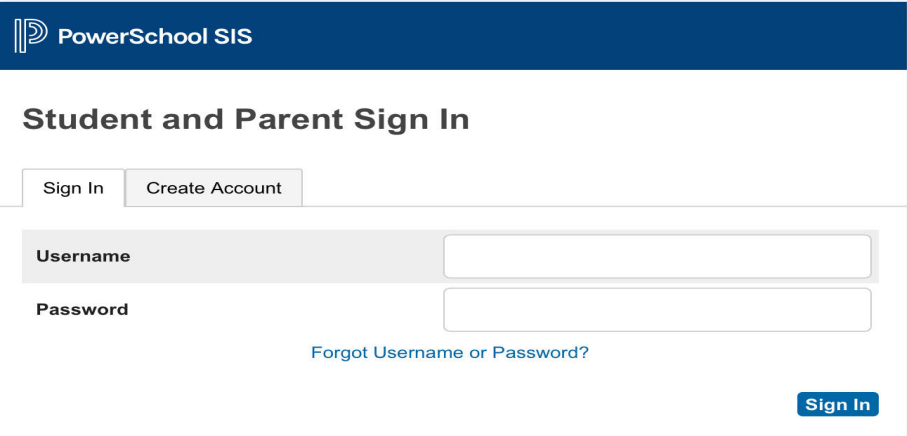

#### **Step 1 - Create Account**

Enter the following Guardian Information:

- **- First Name**
- **Last Name**
- **Unique Email account**
- **Unique login name**
	- *(if not unique, you will be prompted for a different login name) Please note, your username must not contain the @ symbol.*
- **Password**
	- *(entered twice, minimum of 6 characters)*

#### **Step 2 - Link Students**

You must know the student's first and last name, access ID and access Password to link them.

Enter the following to make the link:

**- Student's name**

*(First and Last, as shown on your letter)* **- Access ID**

- **Access Password**
- **Your relationship**

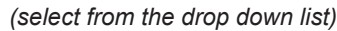

Once all information is entered click

When your account is successfully created you will see the login page with this message:

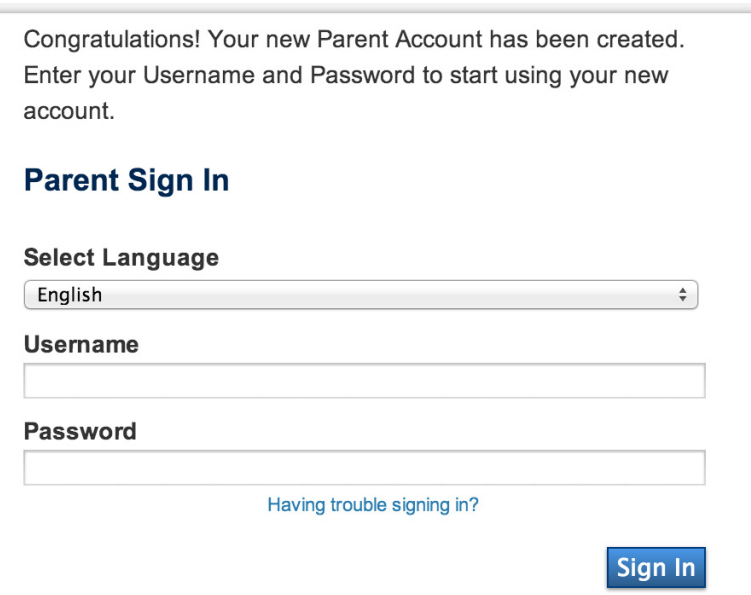

Use the user name and password you entered in the previous step to login to the parent portal.

Information on each section of the parent portal is available on each page in the **About This Page** link.

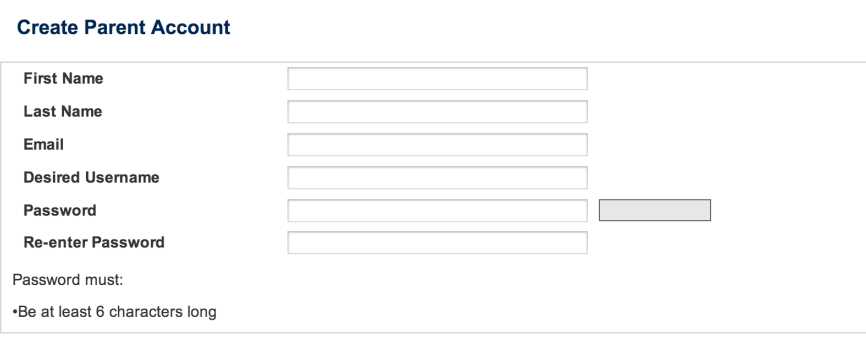

#### **Link Students to Account**

Enter the Access ID, Access Password, and Relationship for each student you wish to add to your Parent Account

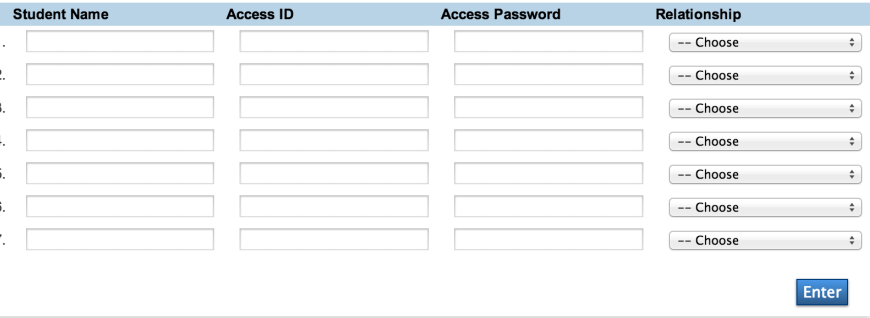